**Инструкция для граждан по дистанционному взаимодействию (на признание безработными) путем подачи документов через Интерактивный портал службы занятости населения Вологодской области** 

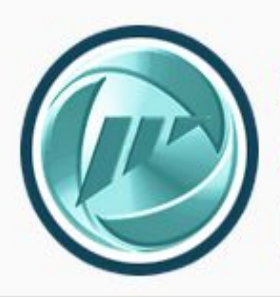

Интерактивный портал службы занятости населения Вологодской области

**czn.gov35.ru**

 $C$ 

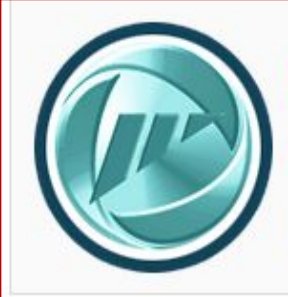

# **czn.gov35.ru**

**CELLISO LOSTIN** 

В соответствии с постановление Правительства области от 27 марта 2020 года № 286 «О введении ограничительных мероприятий на территории Вологодской области, направленных на предотвращение распространения эпидемии новой коронавирусной инфекции COVID-19» на территории Вологодской области с 27 марта 2020 года введены в действие ограничительные мероприятия, направленные на предотвращение распространения новой коронавирусной инфекции (карантин), в том числе запрет (за рядом исключений) на осуществление деятельности на территории области организаций.

Постановлением Правительства области от 30 марта 2020 года № 330 в вышеуказанное постановление Правительства области внесены изменения, касающиеся введения дополнительных мероприятий по ограничению передвижения граждан.

**На территории Вологодской области ведён режим самоизоляции.**

**В этой связи, начиная с 6 апреля 2020 года служба занятости населения области начнет дистанционную работу с гражданами.**

**Данный формат работы службы занятости населения области будет актуален до отмены установленных ограничений** 

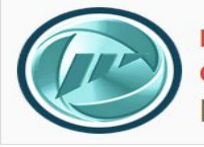

**czn.gov35.ru CELLOCAOSILO** 

В адресной строке браузера в сети Интернет набрать **Интерактивный портал службы занятости населения Вологодской области http://czn.gov35.ru** (далее – ИАП)

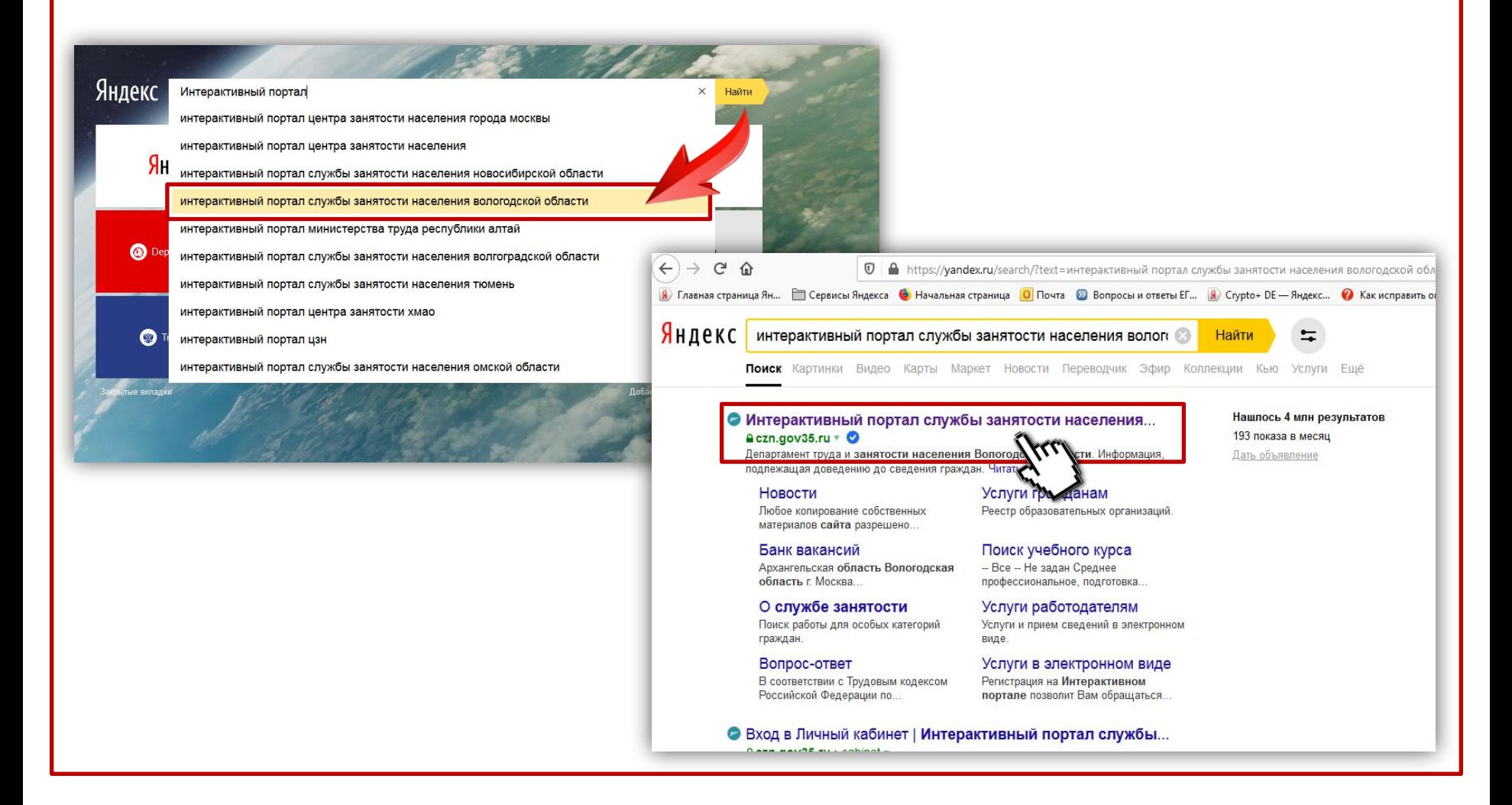

![](_page_3_Picture_0.jpeg)

Для работы с ИАП требуется авторизоваться, т.е. войти в Личный кабинет. Для авторизации на ИАП предусмотрена форма входа через учетную запись Портала госуслуг.

![](_page_3_Picture_4.jpeg)

![](_page_4_Picture_0.jpeg)

![](_page_4_Picture_2.jpeg)

При нажатии на кнопку «**Войти через госуслуги**» открывается форма входа через портал госуслуг

![](_page_4_Picture_48.jpeg)

Введите свои учетные данные (логин/пароль) и нажмите кнопку «Войти»

> Обратите внимание! При первом входе на ИАП посредством учетной записи портала госуслуг система авторизации запросит разрешение на доступ к данной системе. Необходимо подтвердить доступ.

![](_page_5_Picture_0.jpeg)

Интерактивный портал<br><mark>службы занятости населения</mark> Вологодской области

## **czn.gov35.ru CELLOCADO 1179**

### После авторизации на ИАП открывается Личный кабинет гражданина

![](_page_5_Picture_40.jpeg)

В личном кабинете на вкладке **«Услуги»** доступны разделы **«Государственные услуги»** и **«Дополнительные услуги службы занятости»**

Услуги, доступные гражданину, выделены **красным** цветом, не доступные – **серым** цветом

![](_page_6_Picture_0.jpeg)

Интерактивный портал<br><mark>службы занятости населения</mark> Вологодской области

![](_page_6_Picture_29.jpeg)

**Для регистрации в службе занятости населения области необходимо обратиться за услугой «Оформление пособия по безработице и поиск работы»**

**czn.gov35.ru**

**CELLOOAOO'LD** 

![](_page_7_Picture_0.jpeg)

### **czn.gov35.ru CELLOCADO 1179**

#### **Открывшаяся форма заявления содержит 4 закладки**

![](_page_7_Picture_55.jpeg)

### **1 закладка «Сведения о заявителе»**  условно разбита на 2 части:

- Личные данные
- Контактные данные

Поля закладки «Сведения о заявителе» заполняются автоматически данными из Личного кабинета гражданина. В случае необходимости, требуется заполнить не достающие данные.

Нажать кнопку **«Далее»**

![](_page_8_Picture_0.jpeg)

![](_page_8_Picture_2.jpeg)

### **2 закладка портальной формы заявления «Сведения об образовании»**

#### Содействие в поиске подходящей работы

Заявление-анкета о предоставлении гражданину государственной услуги «Содействие гражданам в поиске подходящей работы»

![](_page_8_Picture_61.jpeg)

Поля данной закладки не обязательны к заполнению**, НО для осуществления регистрации гражданина в службе занятости, данная информация необходима, поэтому рекомендуем, заполнить все поля**

Часть полей заполняется в ручную, но для заполнения некоторых полей предусмотрен выбор из классификатора

Нажать кнопку **«Далее»**

![](_page_9_Picture_0.jpeg)

![](_page_9_Picture_2.jpeg)

### **3 закладка портальной формы заявления «Сведения о трудовой деятельности»**

#### Содействие в поиске подходящей работы Заявление-анкета о предоставлении гражданину государственной услуги «Содействие гражданам в поиске подходящей работы» Поля, отмеченные \*, обязательны для заполнения (2) Сведения об образовании (4) Пожелания (1) Сведения о заявителе (3) Сведения о трудовой деятельности Основные периоды трудовой деятельности Профессия Введите профессию Период работы с дд.мм.гггг ■ ДД.ММ.ГГГГ **■ По настоящее время** .<br>Інформация рекомендуема к заполнению. Данная информация увеличивает Ваш рейтинг при поиске работодателем пебуемых сонскателей Сведения о последнем месте работы Профессия, квалификация Период работы с **ДД.ММ.ГГГГ 国** по **AA.MM.FFFF** Назад Далее

Поля данной закладки также не обязательны к заполнению**, НО для осуществления регистрации гражданина в службе занятости, данная информация необходима, поэтому рекомендуем, заполнить все поля**

Часть полей заполняется в ручную, но для заполнения некоторых полей предусмотрен выбор из классификатора

Для добавления записи о трудовой деятельности нажимается кнопка

Нажать кнопку **«Далее»**

**Рекомендуется к заполнению информация о трудовой деятельности за последние 12 месяцев, предшествующих дате обращения в службу занятости. Если за последний год вы работали на одном рабочем месте – можно заполнить только сведения о последнем месте работы.**

![](_page_10_Picture_0.jpeg)

# **czn.gov35.ru CELLOOLOGILE**

### **4 закладка портальной формы заявления «Пожелания»**

![](_page_10_Picture_69.jpeg)

На данной закладке несколько важных моментов для заполнения

Поле **«Желаемые профессии, квалификации»** обязательно для заполнения, в поле можно внести несколько наименований профессий.

Другие поля заполняются по желанию, они необязательны для заполнения.

Часть полей также заполняется в ручную, но для заполнения некоторых полей предусмотрен выбор из классификатора

**Проставляется отметка о согласии на обработку и передачу данных работодателям**

![](_page_11_Picture_0.jpeg)

# **czn.gov35.ru CELLYOVOULU**

### **Также на 4 закладке «Пожелания» указываются следующие данные**

![](_page_11_Picture_95.jpeg)

В разделе **«Самостоятельно найденные вакансии»** можно указать вакансии, которые вы ранее подобрали для себя самостоятельно на ИАП и добавили в «избранное»

В разделе **«Документы»** необходимо прикрепить электронные образы (сканы или фото документов), необходимых для регистрации (перечень документов представлен на следующем слайде).

В случае превышения общего объема прикрепляемых файлов, необходимо воспользоваться сервисом **«Предоставление документов»** (см. стр. 14)

В разделе **«Центр занятости получения услуги»** необходимо выбрать отделение занятости населения области (ОЗН), куда будет направлен весь комплект информации. Информация для регистрации направляется в ОЗН по месту жительства гражданина.

Также проставляется отметка в информировании

Нажав кнопку **«Подать заявление»** вы отправите информацию в ОЗН и в дальнейшем будете получать информацию о ходе рассмотрения комплекта документов, принятых решениях, назначенных датах перерегистрации и т.д.

![](_page_12_Picture_0.jpeg)

Перечень документов, необходимых для регистрации

### **В целях поиска подходящей работы**

- паспорт гражданина РФ или документ, его заменяющий –
- страницы паспорта с актуальной записью о регистрации по месту жительства;
- для граждан, относящихся к категории инвалидов индивидуальная программа реабилитации инвалида (ИПРА), если ИПРА выдана после 1 января 2016 года, можно не предъявлять

### **Для признания безработным**

- паспорт гражданина РФ или документ, его заменяющийстраницы паспорта с актуальной записью о регистрации по месту жительства;
- для граждан, относящихся к категории инвалидов индивидуальная программа реабилитации инвалида (ИПРА), если ИПРА выдана после 1 января 2016 года, можно не предъявлять;
- трудовая книжка первый разворот, а также страницы с записями о трудовой деятельности за последние 12 месяцев, если не работал более 1 года – с записями о последнем месте работы. Документ необходим для граждан, имеющих опыт работы;
- документы об образовании, профессиональной подготовке, образованию (дипломы, свидетельства, аттестаты);
- справка о среднем заработке за последние 3 месяца с последнего места работы.
- Рекомендуем представлять данную справку гражданам, имеющим 26 недель трудовых отношений в течение *12 месяцев, предшествующих обращению, так как она влияет на размер пособия по безработице. В случае ее непредставления будет использоваться информация о среднем заработке за 4 квартал 2019 года, представленная Пенсионным фондом РФ (при обращении в органы службы в апреле-июне 2020 года)*
- сведения о реквизитах лицевого счета в кредитной организации для перечисления пособия по безработице

![](_page_13_Picture_0.jpeg)

# **czn.gov35.ru CELLOCADO 1179**

![](_page_13_Picture_68.jpeg)

случае, если превышен объем прикрепляемых документов при подаче заявления на содействие в поиске работы, следует воспользоваться сервисом **«Предоставление документов»**

Данный сервис находится в Личном кабинете гражданина на вкладке **«Услуги»** в раздел **«Дополнительные услуги службы занятости»**

#### **Обратите внимание!**

Если гражданин на момент подачи заявления за содействием в поиске подходящей работы не состоял на учете в службе занятости населения, данная услуга будет не доступна.

Для её активации Вам необходимо дождаться изменения статуса обращения за содействием в поиске подходящей работы на «**Выполнено**». После этого, в течении 30-40 минут, сервис «Предоставление услуг» станет доступен.

Мои обращения

![](_page_13_Picture_69.jpeg)

![](_page_14_Picture_0.jpeg)

 $^\star$ 

Подать заявления

## **czn.gov35.ru CELLYOVOULU**

#### Предоставление документов

Заявление-анкета о предоставлении гражданину государственной услуги «Предоставление документов»

![](_page_14_Picture_108.jpeg)

Центр занятости получения услуги

Выберите ЦЗН

В разделе «Личные данные» формы **«Предоставления сведений»** заполняются автоматически сведениями из личного кабинета гражданина

 В разделе **«Документы»** следует прикрепить недостающие документы, которые не удалось прикрепить при подаче заявления на содействие в поиске работы, или в соответствии с комментарием специалиста ОЗН, обработавшего заявление (на вкладке «Обращения» информация по заявлению)

В разделе **«Дополнительная информация»** гражданин может написать свой комментарий.

В разделе **«Центр занятости получения услуги»** необходимо выбрать отделение занятости населения области (ОЗН), куда будет направлен весь комплект информации. Информация для регистрации направляется в ОЗН, куда было направлено заявление на содействие в поиске работы.

Нажав кнопку **«Подать заявление»** вы отправите информацию в ОЗН

Отменить

![](_page_15_Picture_0.jpeg)

## **czn.gov35.ru**

**CELLOOLOGILE** 

### **Внимание!**

Получение гражданами социальных выплат, в том числе пособия по безработице путем введения в заблуждение специалистов центров занятости населения, сокрытия факта занятости, предоставления подложных документов и недостоверной информации влечет:

 взыскание с граждан всей суммы незаконно полученного пособия по безработице (статья 1102 Гражданского кодекса Российской Федерации); уголовную ответственность, поскольку является уголовно-наказуемым деянием, содержащим признаки состава преступления, предусмотренного статьей 159.2 «Мошенничество при получении выплат» Уголовного кодекса Российской Федерации.

По каждому выявленному факту, независимо от размера незаконно полученных гражданами денежных сумм, срока давности и добровольности их возмещения, все сведения направляются в правоохранительные органы для проверки в порядке, предусмотренном статьями 144-145 Уголовно–процессуального кодекса Российской Федерации на наличие в действиях граждан уголовно наказуемого деяния.

В случае установления фактов попытки получения или получения пособия по безработице обманным путем в соответствии с частью 2 статьи 35 Закона о занятости центр занятости прекращает выплату пособия по безработице с одновременным снятием гражданина с учета в качестве безработного.

![](_page_15_Picture_9.jpeg)